# **Instalación y uso de Gqcam.**

# **1. Introducción.**

Gqcam es un programa para controlar webcams, que permite calibrar y utilizar la webcam para hacer instantáneas fácilmente o series de imágenes.

# **2. Instalación de Gqcam.**

Un requisito para el uso de gqcam es el soporte de la webcam por Video4linux. Muchas webcams, como por ejemplo la Logitech Quickcam Express son automáticamente detectadas. Se puede utilizar cámaras de color así como las de blanco y negro. Otra posible fuente de imágenes son las tarjetas TV que soporten Video4linux. En [http://www.linux-usb.org](http://www.linux-usb.org/) se encuentra un resumen de los dispositivos USB soportados. Es posible utilizar gqcam desde la línea de comandos, así que no es imprescindible una superficie gráfica.

### **2.1. Instalando desde gestor de paquetes (synaptic).**

Para poder instalar paquetes debemos iniciar una sesión como root o tener los permisos para ello (siempre podremos recurrir al administrador del sistema). En el escritorio encontraremos un icono llamado Gestor de Paquetes Synaptic. También podemos abrir una consola (terminal) al igual que hicimos anteriormente y teclear su nombre (synaptic) en ella para luego pulsar intro. Debe mostrar un aspecto como el siguiente:

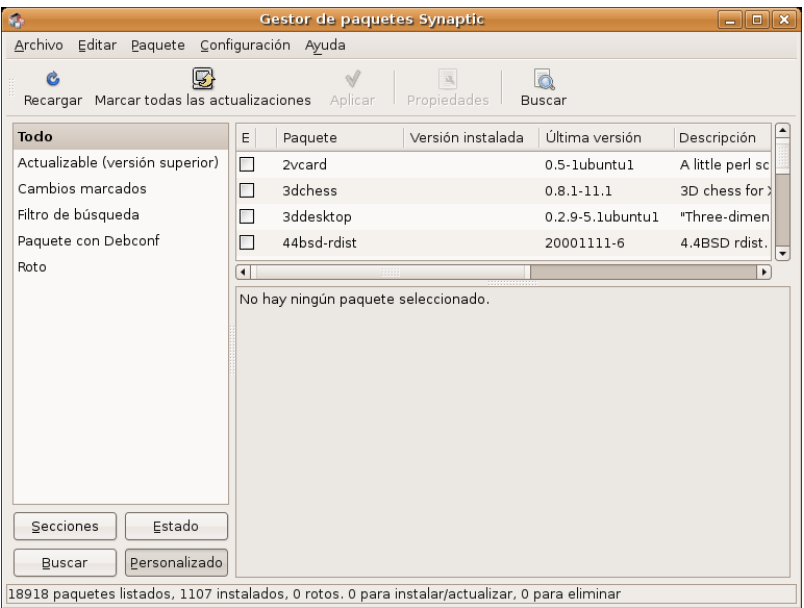

Lo mejor es que utilicemos la opción "buscar" del menú editar (la lista de paquetes puede ser muy extensa). En el espacio destinado para tal fin, tecleamos el nombre del paquete (Gqcam en este caso) y pulsamos sobre el botón Buscar.

La aplicación nos mostrará en el marco de la derecha los paquetes que comiencen por estas letras, tal y como demos ver en la figura siguiente.

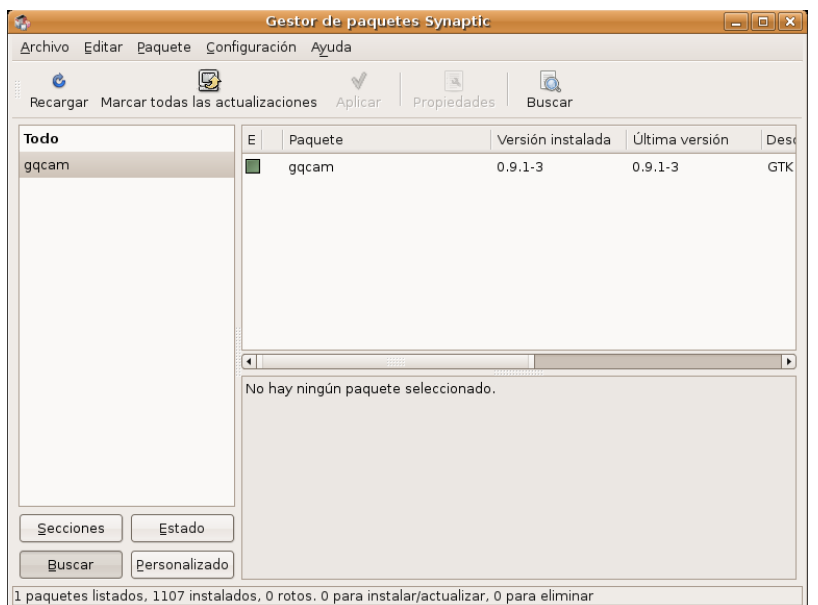

Esta ventana nos muestra información sobre el (los) programa(s) que queremos instalar, tal como la versión instalada (si lo estuviera), la útima disponible, etc. También nos advertirá de las dependencias que el mismo tiene de otros, normalmente librerías que las aplicaciones necesitan para funcionar. No debemos preocuparnos excesivamente de esto, puesto que el Synaptic calculará las dependencias e instalará todo lo necesario para que el programa funcione correctamente (avisándonos antes de lo que va a hacer, claro).

Para concluir, pincharemos sobre el programa para seleccionarlo (en la imagen anterior aparece con una señal verde a su izquierda puesto que ya está instalado; no debe ser vuestro caso).

Debemos marcar gqcam, abriremos el menú editar y seleccionaremos la opción "Aplicar cambios marcados". Se empezarán a ejecutar los procesos pertinentes hasta que el programa nos informe que todas las tareas han sido ejecutadas. Podemos cerrarlo y comenzar a trabajar con el gqcam.

### **2.2. Instalando desde el fuente.**

Podemos disponer de gqcam en la pagina de este, http://csce.unl.edu/~cluening/gqcam/. Bajaremos el archivo tar.gz en el directorio que queramos, por ejemplo **gocam**-0.9.tar.gz. Descomprimimos y empieza la marcha.

```
# tar xvf  gqcam0.9.tar.gz
```
 $# cd qqcam-0.9$ 

La forma normal de compilar un programa en linux es ejecutar make y a continuación make install. (Usualmente el comando ./configure permite parámetros por los cuales podemos definir el comportamiento del soft a instalar, pero no es el caso).

# make

# make install

El make install hay que ejecutarlo como administrador del sistema.

# **3. La GUI.**

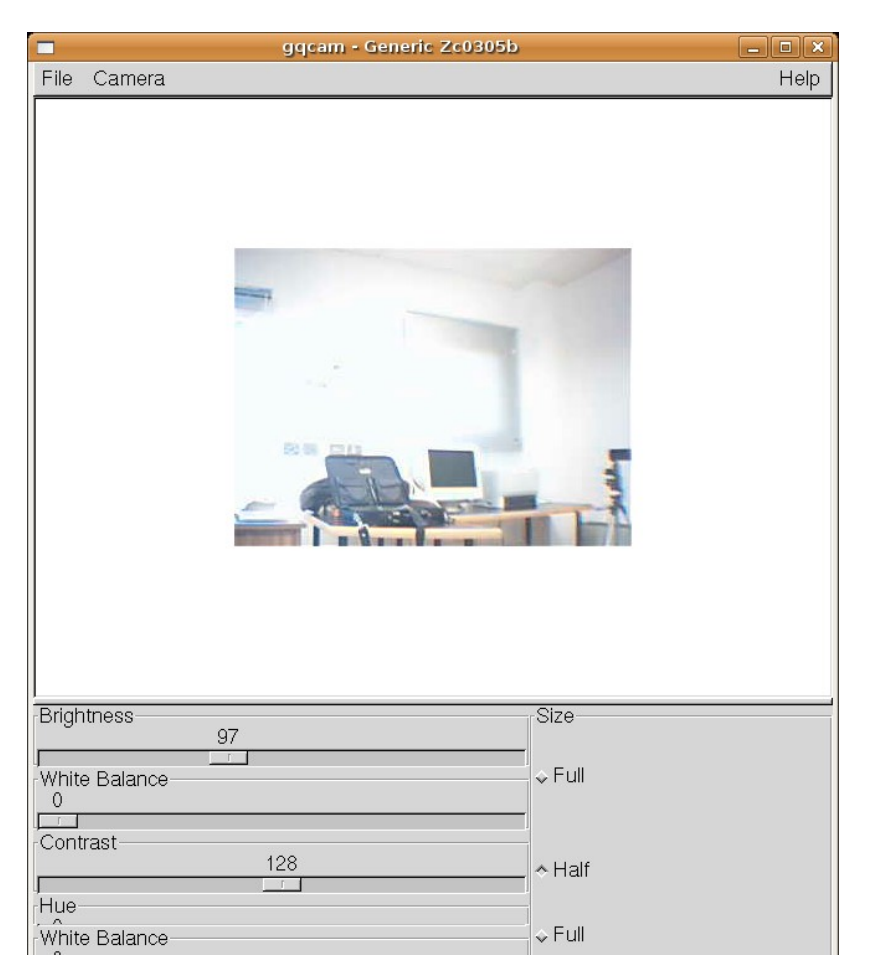

Gqcam dispone de una GUI (Interfaz Gráfica) desarrollada sobre librerías GTK, para hacerlo funcionar es necesario instalarlas si no estuviesen instaladas en el equipo:

# apt-get install libgtk1.2-dev

De este paquete debería depender todo lo necesario para la interfaz gráfica de Gqcam.

### **4. Usando Gqcam.**

La cámara debe estar conectada al puerto USB, antes de iniciar gqcam. Después de iniciarlo, se puede ver la imagen actual de la webcam en la parte superior de la ventana. La parte inferior muestra unos reguladores para modificar el brillo, el contraste, el color y su intensidad. La intensidad del brillo (Brightness) se regula automáticamente al iniciar el programa.

Se puede cambiar este comportamiento en el menú principal 'File'->'Preferences' bajo la carpeta General. Pulsando sobre la pestaña Filters es posible corregir colores invertidos, ya que hay cámaras que intercambian los canales de color rojo y azul.

En caso de utilizar varias cámaras, utilice 'File'->'Open new Camera' para cambiar de cámera. En la ventana de diálogo las cámeras se seleccionan a través de los dispositivos /dev/video0 (primera cámera), /dev/video1 (segunda cámera).

### **4.1. Instantánea.**

Para hacer una instantánea pulse sobre Snap Picture. En el diálogo que aparece a continuación se puede determinar el nombre del archivo y el formato de imagen.

Otra posibilidad es la de tomar una serie de imágenes. Pare ello seleccione 'Camera'->'Set Timer …'. Es posible determinar después de cuántos segundos o minutos se toma cada imagen.

La opción Set image information sirve para determinar las propiedades de las imágenes tomadas. Mediante Run command after snap: se puede indicar el nombre de un script que debe ser ejecutado después de haber tomado una imagen. Esto sirve p.ej. para transferir la imagen tomada a un servidor FTP.

### **4.2. Línea de comandos**

Se puede utilizar gqcam también sin entorno gráfico, por ejemplo para una vigilancia automática que se inicia mediante una tarea cron.

Para ello es importante pasar todas las opciones necesarias como parámetros en la línea de comandos.

#### El comando

gqcam -t JPEG -s -d webcam.jpg

graba la imagen actual de la cámara en el archivo webcam.jpg. El parámetro -t determina el formato de imagen; es posible utilizar JPEG, PNG o PPM. Mediante -s se puede activar la corrección de colores. mientras que -d indica el nombre de archivo. Al utilizar varias webcams, es necesario indicar el dispositivo de la webcam. Sin indicar otra cosa, se toma una imagen de /dev/video0. Para hacer una imagen de la segunda cámara hay que añadir el parámetro -v /dev/video1.

El comando gqcam --help muestra la ayuda con una serie de opciones adicionales.

## **5. Más información**

Para obtener mas información acerca de Gqcam disponemos de una pagina de manual man gqcam.

Más información obtendremos también en la página del creador del programa, Cory Lueninghoener, en la siguiente dirección <http://cse.unl.edu/~cluening/gqcam/>.